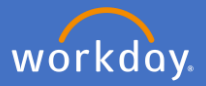

To record your COVID-19 Vaccination Certificate in Vaccinations, click on the COVID-19 Vaccination announcement on Workday's main page.

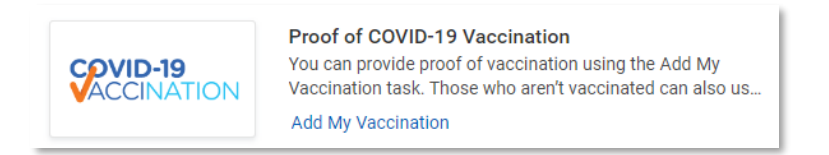

## Select *Add My Vaccination*.

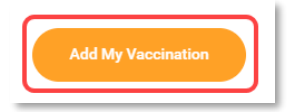

Select *Vaccination Status*.

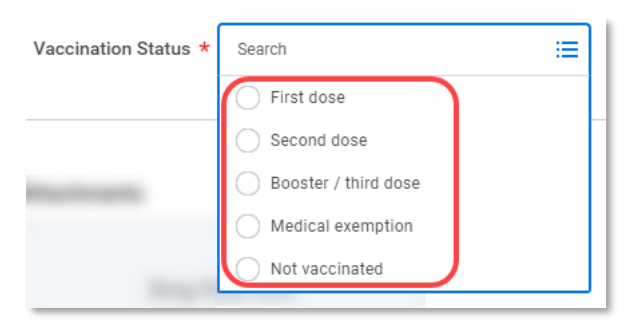

Add your COVID-19 Vaccination Certificate to *Attachments* by dragging and dropping or selecting the file from your drive. Note: an attachment is mandatory to complete the process.

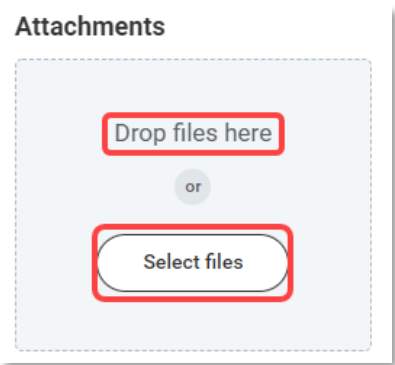

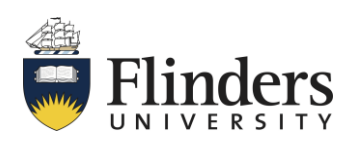

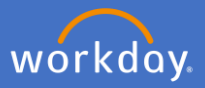

Select *Vaccination Record* in the Category field*.*

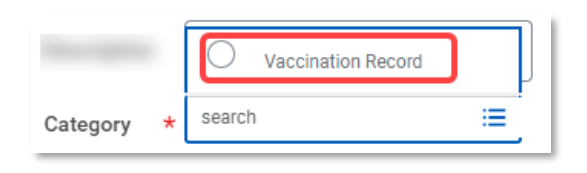

Click *Submit.*

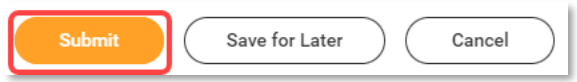

P&C will receive an action to validate and approve your request to add your vaccination certificate. If they require any additional information or have any queries, you will receive a notification to supply additional information.

On approval, you will receive a confirmation notification and will be able to view your updated vaccine certificate in your profile under the *Personal* section by selecting the *Vaccinations* tab.

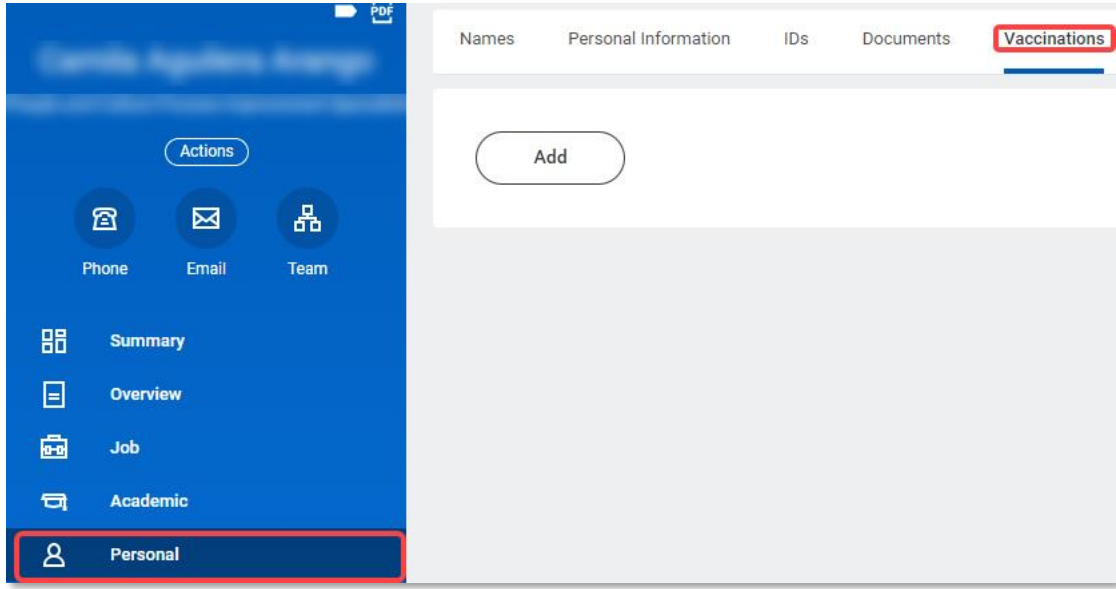

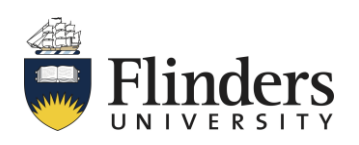

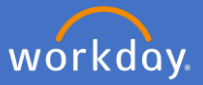

You can also upload your COVID-19 certificate by going to your Profile.

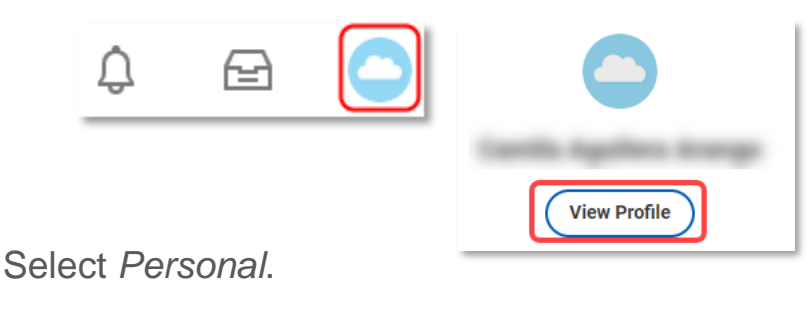

## 嘂 **Summary** 日 Overview 凾 Job Academic  $\Box$ A Personal

Click on *Vaccinations*, click on *Add*.

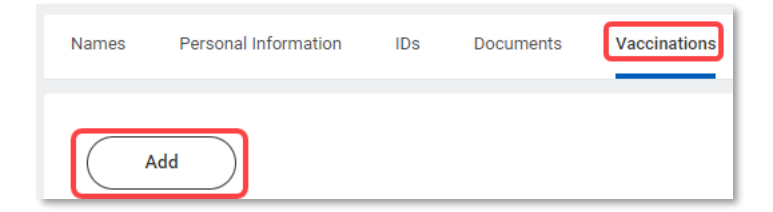

Select *Vaccination Status*.

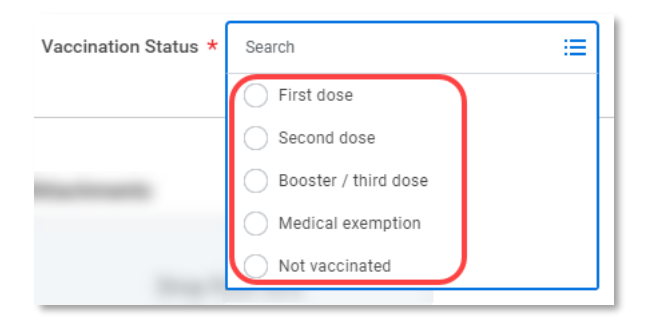

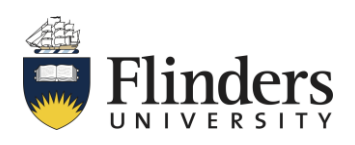

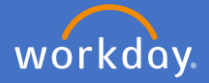

Add your COVID-19 Vaccination Certificate to *Attachments* by dragging and dropping or selecting the file from your drive. Note: an attachment is mandatory to complete the process.

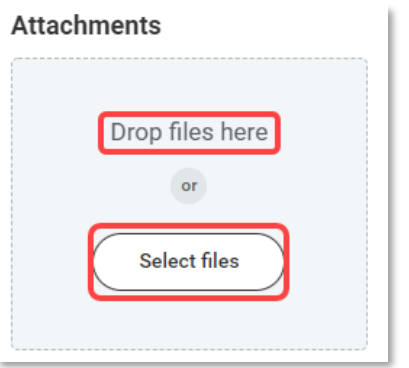

Select *Vaccination Record* in the Category field*.*

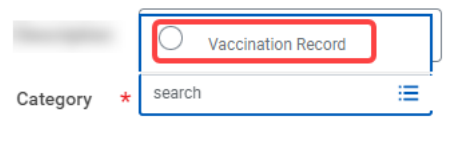

Click *Submit.*

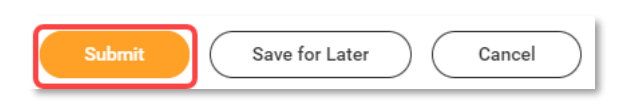

P&C will receive an action to validate and approve your request to add your vaccination certificate. If they require any additional information or have any queries, you will receive a notification to supply additional information. On approval, you will receive a confirmation notification and will be able to view your updated vaccine certificate in your profile under the *Personal* section by selecting the *Vaccinations* tab.

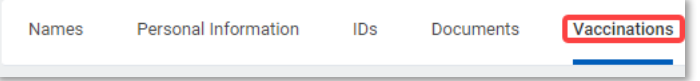

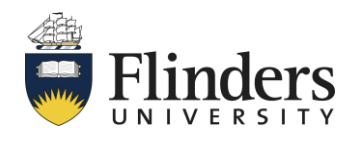